# **TS11 WiFi Programovatelná spínací zásuvka s**

**Obj. č.: 000076**

**Ovládání přes mobilní aplikaci nebo webové rozhraní**

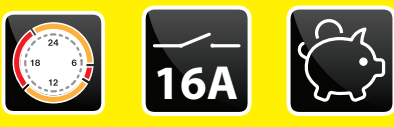

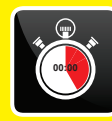

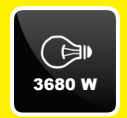

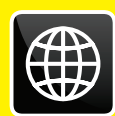

# **Příklady použití:**

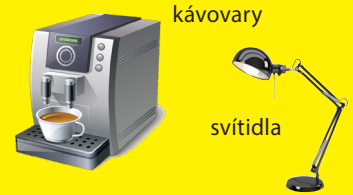

elektrické topné žebříky

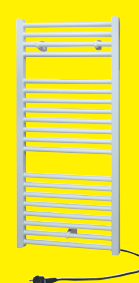

přímotopná tělesa

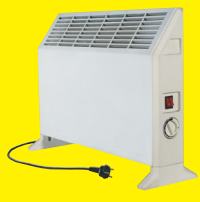

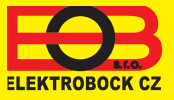

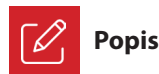

Zařízení TS11 WiFi slouží ke spínání různých spotřebičů v režimech:

- 1. Časový program pracuje dle nastaveného programu (viz str. 6).
- 2. Časováním změna stavu na stanovený čas (1 min až 24 hod).
- 3. Ruční změna z aplikace.
- 4. Ručně pomocí tlačítka na čelní straně výrobku.

Pro ovládání a nastavování slouží webová aplikace na adrese:

## **<https://eobwifi.elektrobock.cz>**

nebo mobilní aplikace **EOB WiFi**, která je ke stažení zdarma pro Android i iOS.

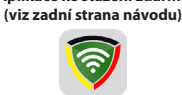

**EOB WIFI**

**Aplikace ke stažení zdarma**

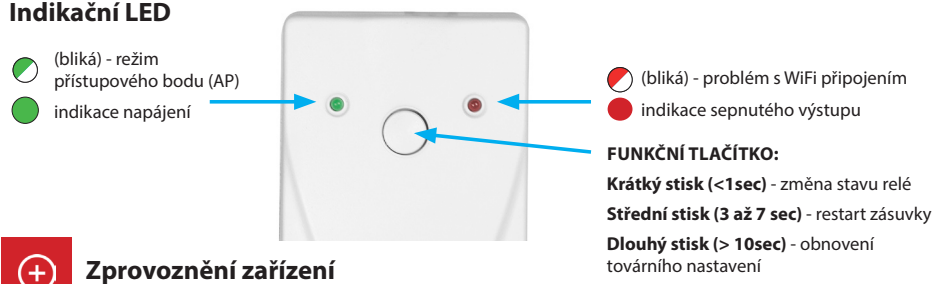

- 1. Ujistěte se, že Váš telefon (PC) je připojeno k internetu.
- 2A. Ve webovém prohlížeči zadejte adresu:
	- **https://eobwifi.elektrobock.cz** nebo
- 2B. Stáhněte do Vašeho telefonu (PC) aplikaci EOB WiFi a spusťte ji.
- 2C. Pokud nemáte u firmy ELEKTROBOCK svůj uživatelský účet, klikněte na tlačítko REGISTROVAT. V opačném případě se přihlaste a pokračujte bodem 5.

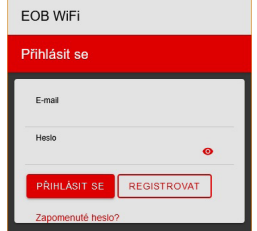

- \* Registrace a využívání služeb je zcela zdarma
- 4. Po úspěšné registraci najdete ve své e-mailové schránce e-mail s ověřovacím odkazem. Klikněte na něj a stiskněte OK.

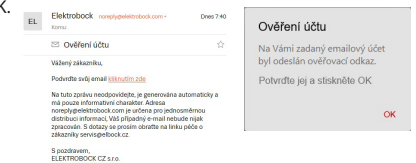

3. Zadejte požadované údaje (e-mail, heslo,...) a klikněte na REGISTROVAT.

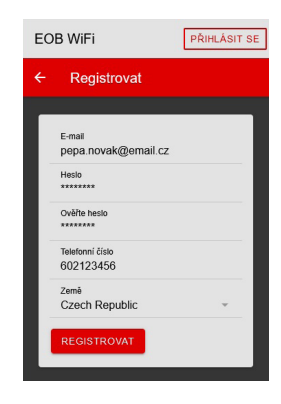

5. Pro přidání prvku klikněte na tlačítko Přidat zařízení.

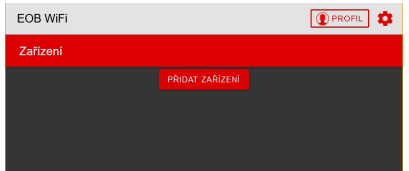

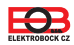

- 6. Jako Typ zařízení vyberte "TS11 WiFi" a klikněte na OK. 7. Pojmenujte si zařízení (např. Doma) a klikněte na OK.
	-

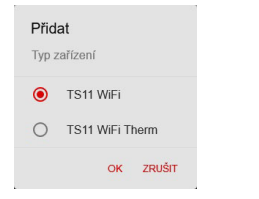

8. Po vyzvání zapojte TS11 WiFi do sítě, vyčkejte na rozblikání zelené LED a poté klikněte na DALŠÍ.

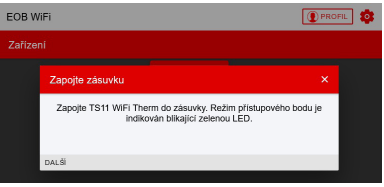

10. Vyhledejte ve Vašem telefonu (PC) dostupné WiFi sítě, připojte se k síti "TSWIFI\_xxxxxx" a klikněte na DALŠÍ.

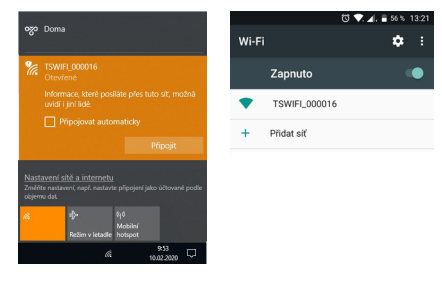

12. Zadejte heslo pro připojení ke zvolené WiFi síti a klikněte na DALŠÍ.

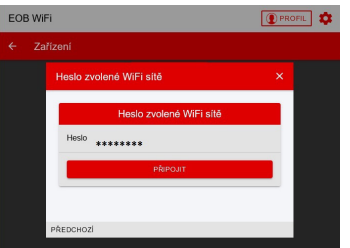

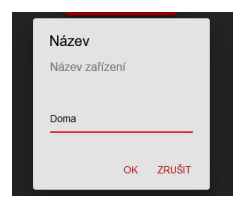

9. Nyní jste vyzváni k připojení se ke vzniklé WiFi síti s názvem "TSWIFI\_xxxxxx".

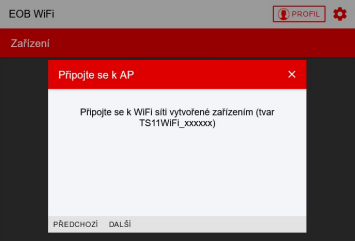

11. Klikněte na OBNOVIT, vyhledejte dostupné WiFi sítě, vyberte síť, ke které chcete zařízení připojit a klikněte na DALŠÍ.

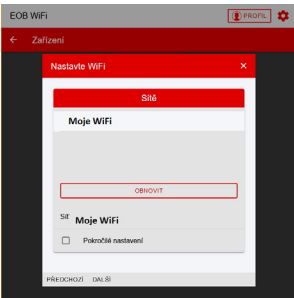

13. Dle instrukcí zkontrolujte stav LED diod na zařízení a klikněte na DALŠÍ.

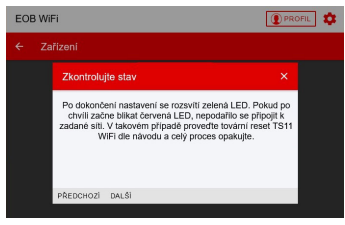

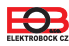

14. Připojte zařízení zpět k Vaší domácí síti a klikněte na ODESLAT.

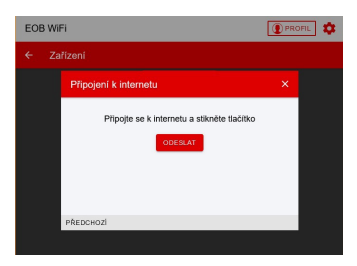

15. Nyní je zařízení přidáno k Vašemu účtu a je možné jej ovládat. Popis jednotlivých prvků naleznete níže.

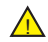

V případě chyby je možné provést: **RESTART zařízení:**

Středním stiskem (3 až 7 sec) tlačítka na čelní straně TS11WiFi se zařízení restartuje.

#### **OBNOVENÍ do továrního nastavení:**

Dlouhým stlačením funkčního tlačítka (> 10sec) se zařízení uvede do továrního nastavení. Poté je možné postupovat znovu od kroku 5. Více na str. 11.

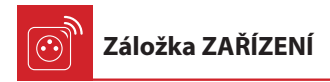

Umožňuje přístup k jednotlivým zařízením, celkovému přehledu prvků a jejich editaci.

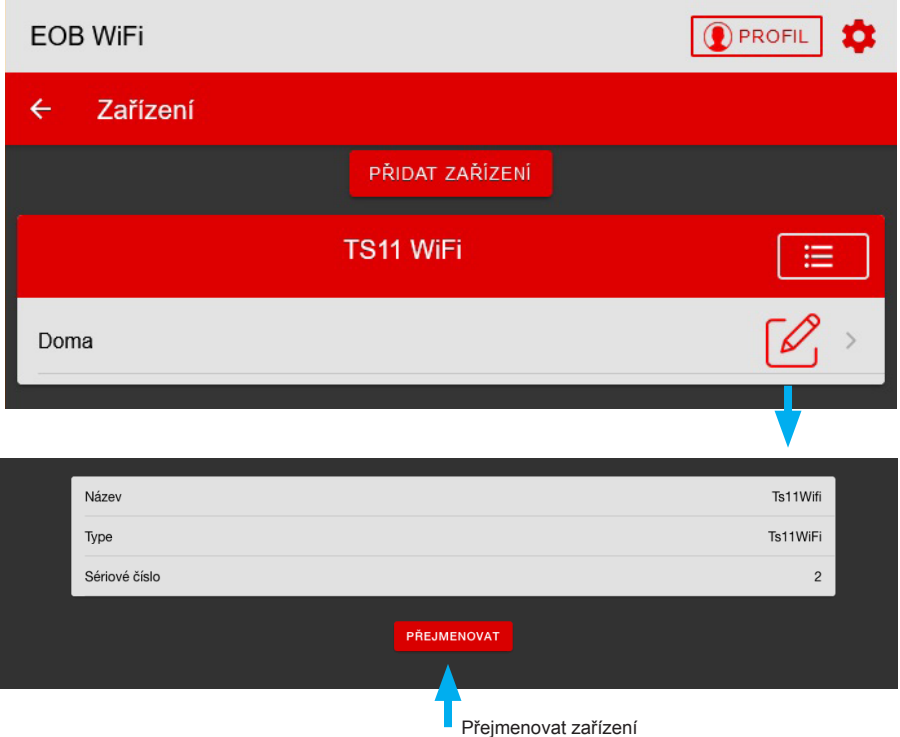

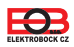

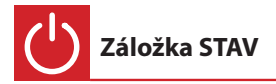

Zobrazuje aktuální stav TS11 WiFi.

Zásuvka umožňuje **ČASOVÝ** druh regulace - spíná zátěž dle nastaveného časového programu.

Zásuvka má 2 programovatelné režimy:

**AUTO** - V automatickém režimu se řídí spínání dle nastaveného programu, který uživatel nastaví.

**MANU** - V manuálním režimu je možné změnit stav ON/OFF a tento stav je nastaven až do další změny uživatelem.

Program je možné nastavit na záložce FUNKCE (viz str. 6).

Obrazovka pro časový typ regulace:

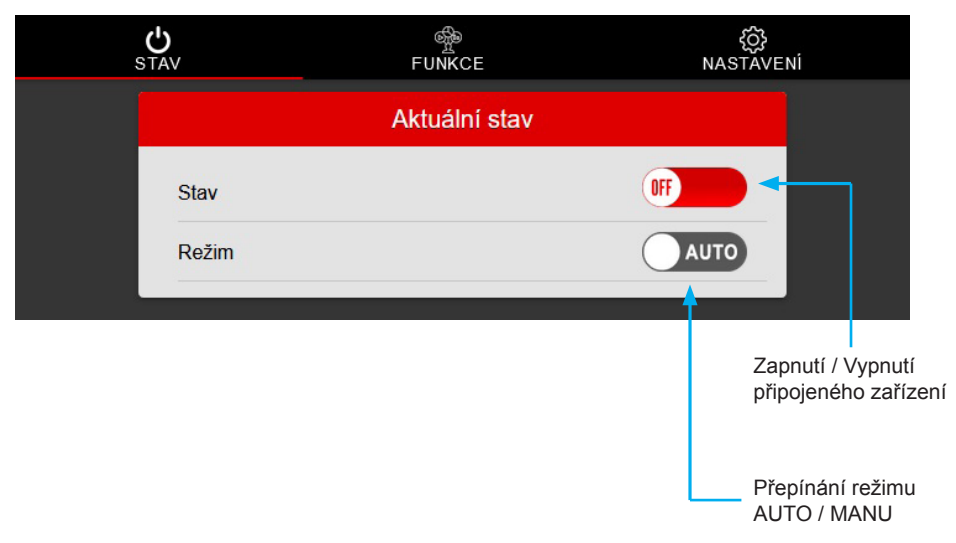

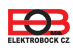

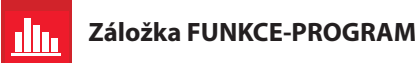

Do programu se přidávají změny, kterých může být až **16 za den**. V každé změně se nastavuje čas, ve kterém se provede změna v krocích po 1 minutě. Dále je možné nastavit stav do kterého se v daný čas TS11 WiFi přepne a dny, ve kterých se má tato změna provést. Při přepnutí stavu **ON** / **OFF** uživatelem v automatickém režimu bude tento stav nastaven až do další změny v programu.

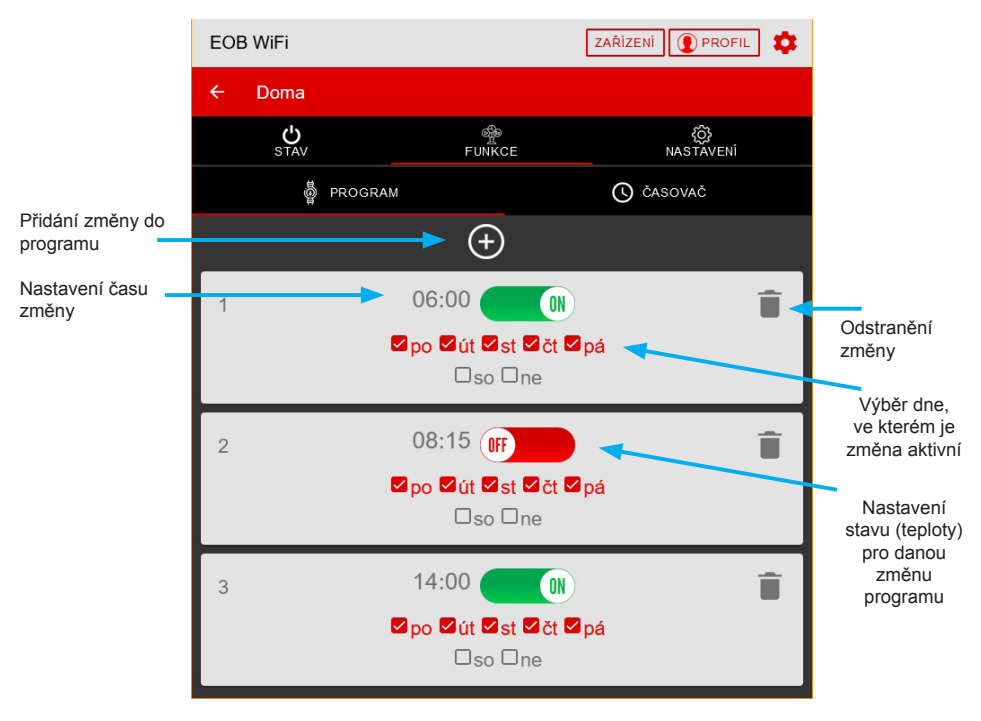

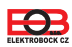

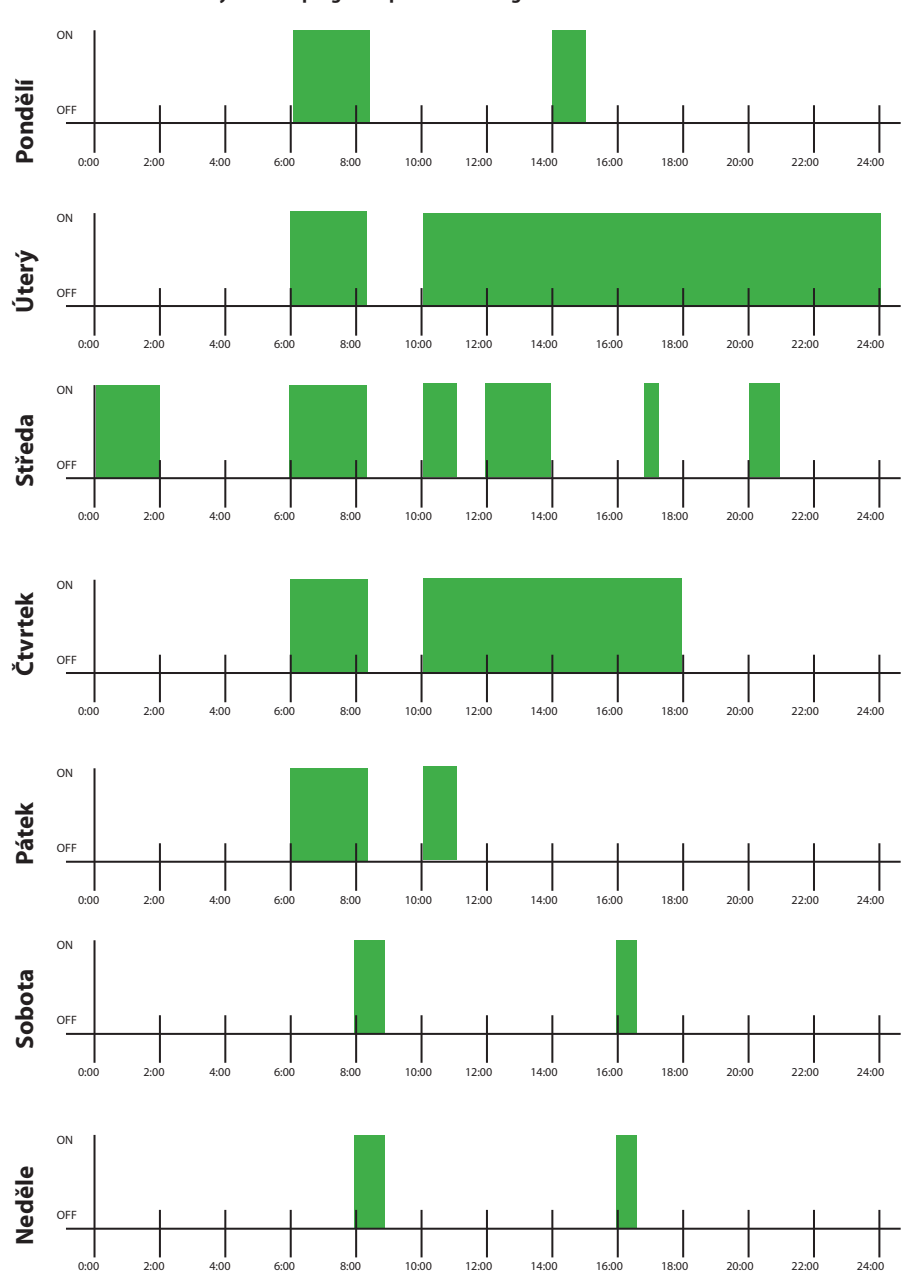

#### **Příklad nastavení týdenního programu pro časovou regulaci**

 $\bigoplus$ 

I

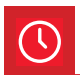

Funkce ČASOVAČ složí k odčasování intervalu od 1 minuty do 24 hodin a má vyšší prioritu než funkce program. V případě, že je aktivní časovač a je zvolen automatický režim, nedojde ke změně nastavené v programu. Při spuštění časování dojde k sepnutí spotřebiče a po odčasování nastaveného intervalu opět k jeho vypnutí.

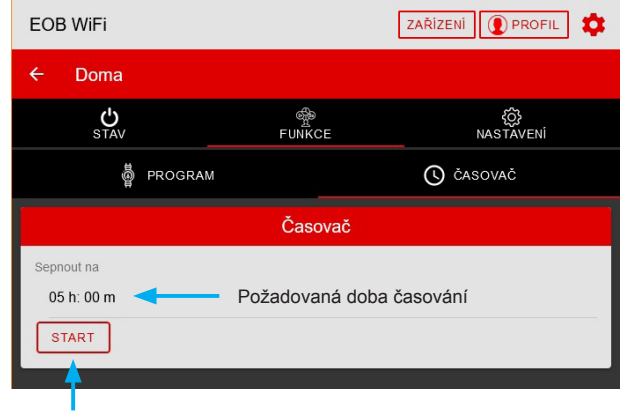

Zapnutí časovače

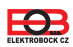

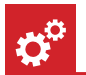

**Záložka NASTAVENÍ**

V této záložce je možné nastavit dodatečné parametry zásuvky jako např.:

- Automatickou změnu času zimní/letní,
- Časové pásmo,
- Aktualizace firmwaru zařízení,...

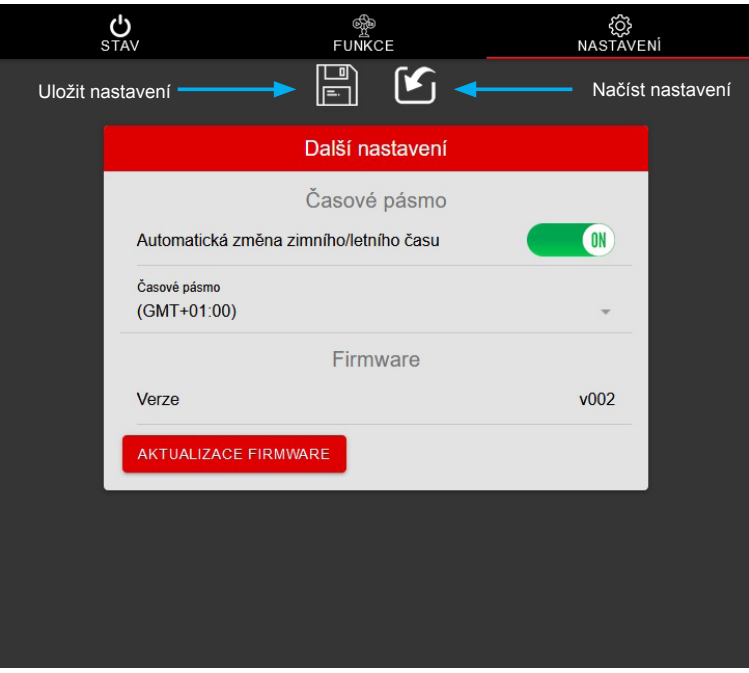

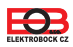

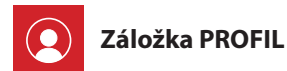

Profil F-mail Registrovaný email pepa.novak@email.cz Telefonní číslo Telefonní číslo uživatele 123456789 Země Země uživatele **Czech Republic** ULOŽIT **ODHLÁSIT SE** Trvalé smazání účtu Zařízení Doma î Odhlášení z aplikace Změnit heslo k přihlašenému účtu Odebrání zařízení z účtu

Umožňuje správu uživatelského profilu a jím ovládaných prvků.

E. **Změna jazyka**

Klikněte na ikonku ozubeného kolečka a vyberte Vámi požadovaný jazyk.

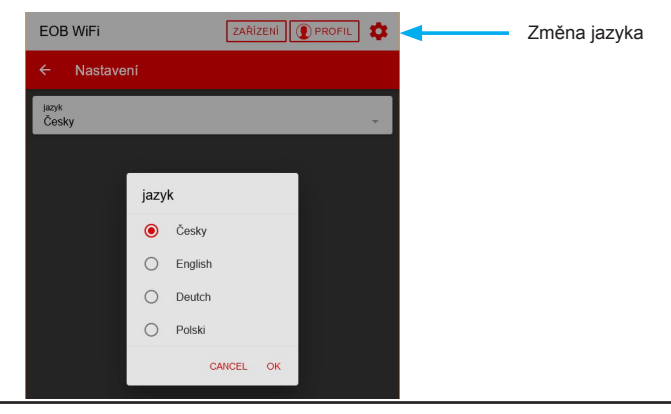

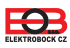

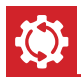

Tento postup slouží k vymazání parametrů zásuvky a její uvedení do továrního nastavení. Po tomto kroku je nutné TS11 WiFi znovu přiřadit k uživatelskému účtu, jak je uvedeno na straně 2.

Pro reset do továrního nastavení postupujte následovně:

- 1. Ujistěte se, že zařízení je napájeno a svítí zelená LED (PWR).
- 2. Stiskněte a držte funkční tlačítko alespoň 10 sec.
- 3. Zelená LED zhasne a krátce blikne červená LED.
- 4. Vyčkejte na rozblikání zelené LED (režim přístupového bodu AP).
- 5. Před přiřazením zařízení k uživatelskému účtu se ujistěte, že jste jej odebrali z Vašeho uživatelského účtu (viz. seznam zařízení ve správě profilu - strana 10).

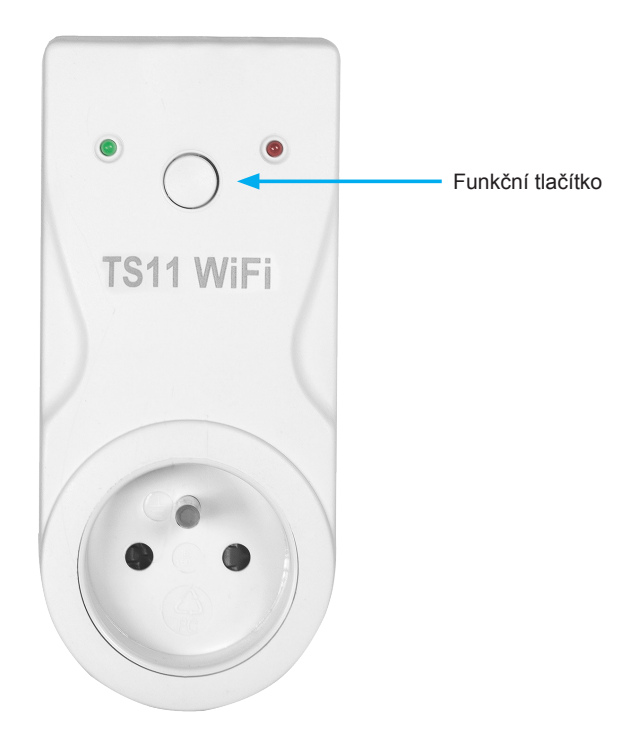

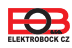

# **TS11 WiFi**

# **Programovatelná spínací zásuvka s WiFi**

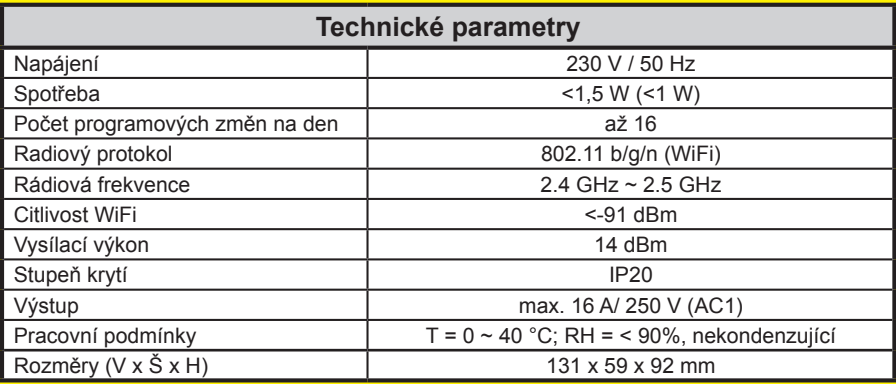

# **Aplikace pro Android**

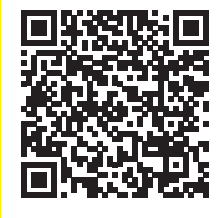

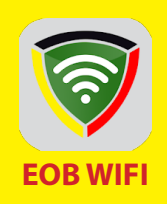

# **Aplikace pro iOS**

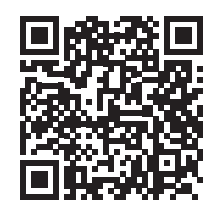

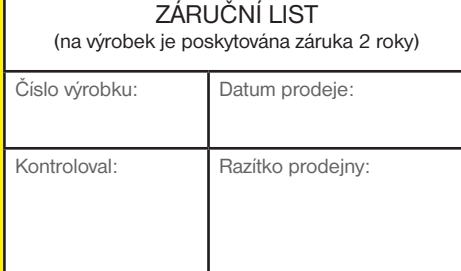

### **V případě záručního a pozáručního servisu, zašlete výrobek na adresu výrobce.**

### EU PROHLÁŠENÍ O SHODĚ

Tímto ELEKTROBOCK CZ s.r.o. prohlašuje, že typ rádiového zařízení TS11 WiFi je v souladu se směrnicí 2014/53/EU. Úplné znění EU prohlášení o shodě je k dispozici na této internetové adrese: **www.elbock.cz**

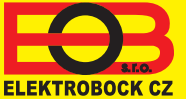

#### **ELEKTROBOCK CZ s.r.o.** Blanenská 1763 Kuřim 664 34 Tel.: +420 541 230 216 Technická podpora (do 14h) Mobil: +420 724 001 633 +420 725 027 685

**www.elbock.cz**

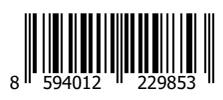

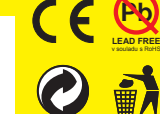

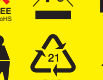

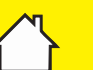